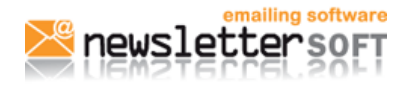

```
IE-MANUALES-2010-07-21 | Herramienta de e-mailing | 21-07-10 | Página 1 de 7
```
# **Como evitar que los e-mails lleguen como Spam.**

Muchos de vosotros nos comentáis que los e-mails que enviáis llegan directos al Spam. Que podemos hacer para evitarlo, y tener mejores índices de entrega?

# **1. Configurar bien la lista de rechazados**

Una de las preguntas más frecuentes es que dirección de correo hay que poner en los campos "De", "Responder A" y "Bounce". Este tema que puede parecer trivial puede afectar a las índices de entrega y apertura de nuestros envíos.

Los tres campos (de, responder a y bounce) deben **contener el mismo dominio**, si no existe la posibilidad de que algunos filtros bloqueen nuestras comunicaciones.

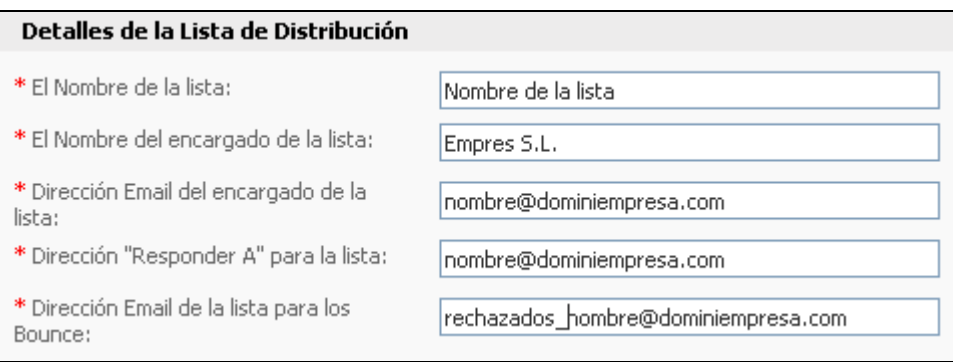

# **Imagen de los campos De, Responder A y Bounce con el mismo dominio**

Estas direcciones de correos las introducimos en la lista de distribución al crear una lista o editarla.

 En **nombre de la lista** escribe el nombre que le vas a dar a la lista (este nombre es sólo para tu referencia, no es visible para los receptores de tus e-mails); el **nombre de la persona encargada de la lista** escribe el nombre bajo el que quieres que tus receptores reciban tus envíos y, en dirección de e-mail su correo electrónico. En "**Dirección "responder a**" para la lista", debes poner la dirección de e-mail donde llegaran los mensajes de las personas que respondan al e-mail que mandaste clicando directamente en "responder".

# **2. Añadir los registros correctos SPF**

Si se van a realizar mailings con vuestro dominio por ejemplo [empresa@dominioempresa.com,](mailto:expresa@dominioempresa.com) debéis añadir un registro en los DNS de tu empresa (dominioempresa.com) autorizando a los servidores de NewsletterSoft a enviar correos en su nombre. Esta autorización es muy simple, tan solo hay que añadir un registro SPF al DNS del tipo:

# **dominiocliente.com. 14400 IN TXT "v=spf1 mx include:spf.newslettersoft.com ~all"**

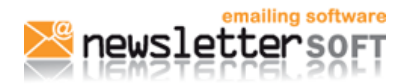

Antes de añadir esta entrada al DNS confirmar con NesletterSoft que rango de IP se os hemos asignado. Os recomendamos que habléis con vuestro proveedor de correo para que realice el cambio, realizar esta modificación son pocos segundos y os ayudará a mejorar los índices de entrega.

Utilizar tus direcciones de correo tiene como ventaja que si los usuarios destinatarios han guardado tu dirección en correo como dirección autorizada o reconocen el correo, los índices de apertura suelen ser más altos.

Como alternativa, NewsletterSoft ofrece la posibilidad de realizar mailing con nuestras direcciones de correo, en este caso las direcciones sería:

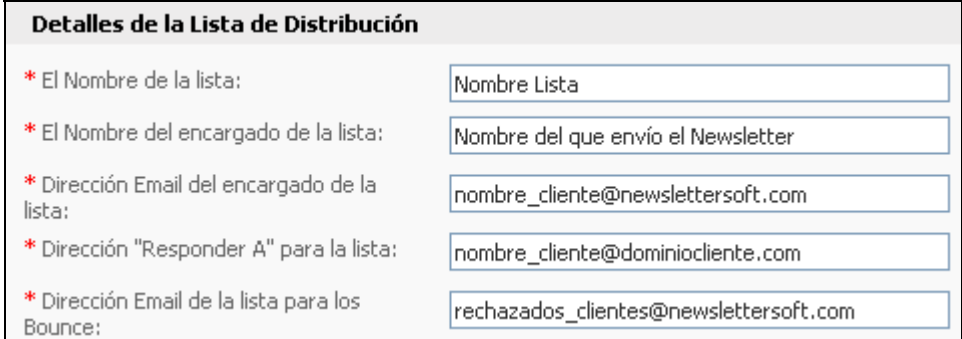

# **Campos De, Responder A y Bounce utilizando direcciones de newslettersoft.com**

"Dirección Email de la lista para los Bounce" corresponde a la dirección de correo donde llegan los mensajes que han sido rechazados, o bien porque el buzón está lleno o porqué la dirección de email no existe. NewsletterSoft permite eliminar de las listas de distribución estos correos incorrectos, evitando que consumas envío y depurando tus listas.

Una dirección de la cuenta de rechazados debe ser del tipo:

[rechazados@dominioempresa.com](mailto:rechazados@dominioempresa.com) 

**Es muy importante que esta dirección sólo la uses para procesar los correos rechazados** (bounce mails). Contacta con tu administrador de correo para que te cree una cuenta de este tipo. No utilices tu cuenta de correo ni la misma que pongas en el campo "Responder a", ya que todos los correos rechazados irán a esa cuenta pudiendo llenarla de correos de rechazados.

Tampoco te conectes con Outlook u otro cliente de correo a esta cuenta, ya que para poder procesar los correos rechazados estos deben estar alojados en el servidor, y si utilizas Outlook los correos se descargarán a tu cliente de correo local eliminándolos del servidor.

**Otra mala práctica es utilizar una cuenta inexistente para procesar los rechazados**, como [xxxxxx@dominioempresa.com](mailto:xxxxxx@dominioempresa.com) esto hace que los correos inválidos nunca se eliminen de la lista de distribución y que tu servidor de correo tenga que procesar correos de forma innecesaria ralentizando su funcionamiento.

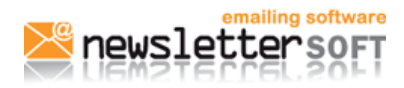

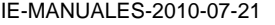

Herramienta de e-mailing | 21-07-10 | Página 3 de 7

# **Configuración del e-mail para procesar los correos rechazados**

La configuración estándar de la cuenta de rechazados es la que se muestra en la imagen inferior. Tan solo debes introducir los datos de tu servidor, el usuario, password y marcar la opción "No usar TLS".

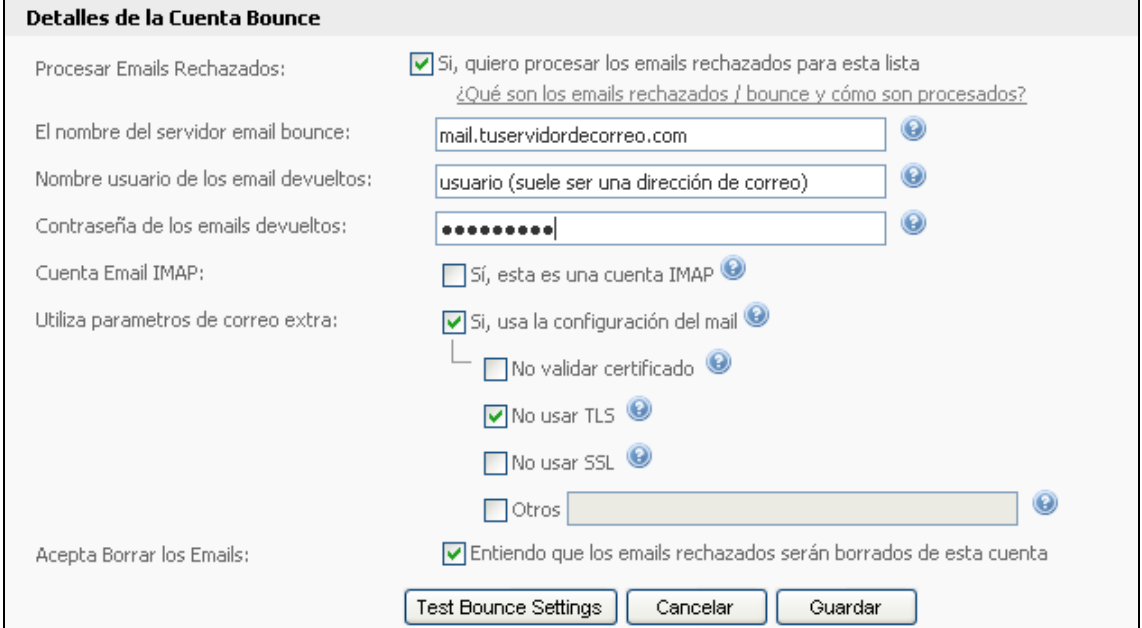

**Detalle de la cuenta de rechazados** 

Si tu servidor utiliza algún puerto no estándar, deberá indicarlo de la siguiente forma en la opción "El nombre del servidor email bounce:" **mail.tuservidor.com:112**

Los puertos estándar son:

 POP3 – port 110 IMAP – port 143

Secure IMAP (IMAP4-SSL) – port 585

IMAP4 over SSL (IMAPS) – port 993

Secure POP3 (SSL-POP) – port 995

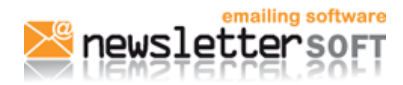

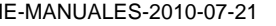

Herramienta de e-mailing | 21-07-10 | Página 4 de 7

Te recomendamos que veas el vídeo disponible en el "manual de ayuda" titulado "Procesar correos rechazados" <http://www.newslettersoft.com/tutoriales/es/gestionar%20rechazados> donde se muestra paso a paso como configurar los correos rechazados

# **3.Poner " Publicidad" en el Newsletter.**

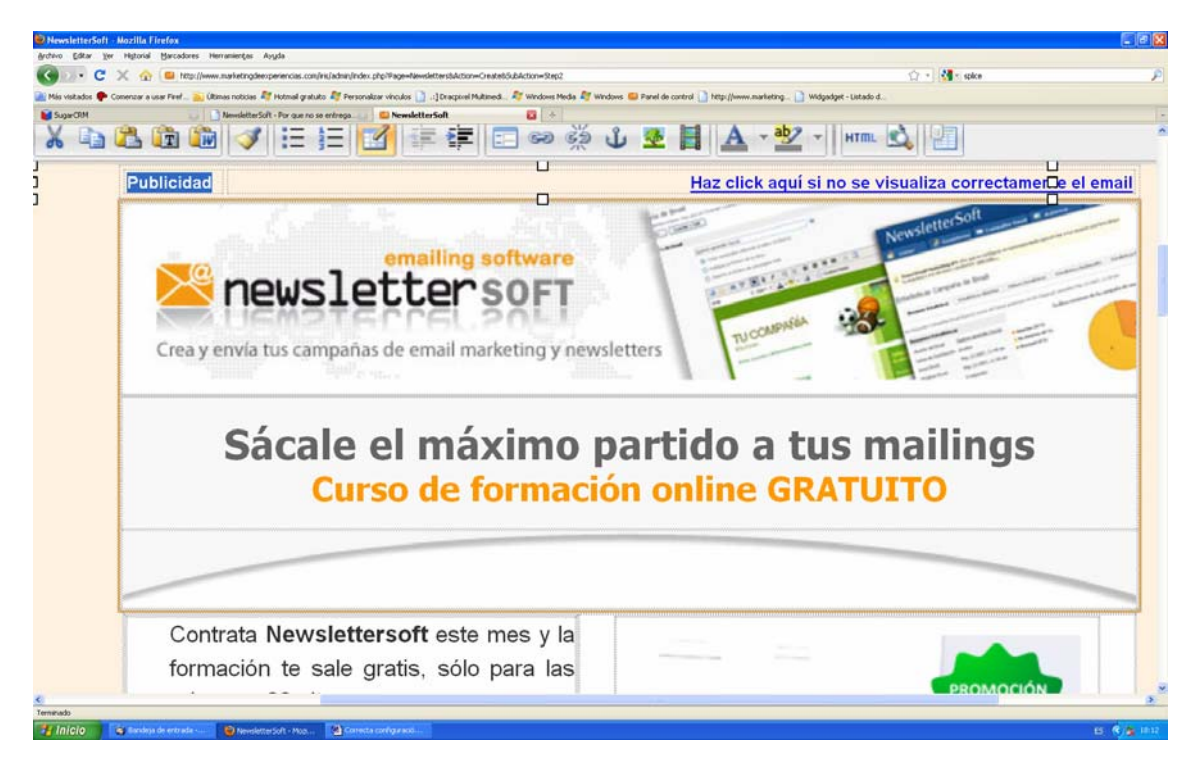

Siempre va bien añadir en la parte superior- izquierda de los emailings la palabra " Publicidad". No es completamente necesario pero está bien colocarlo para cumplir con la normativa.

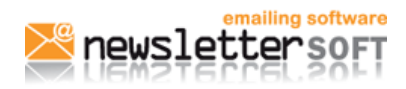

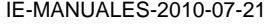

Herramienta de e-mailing | 21-07-10 | Página 5 de 7

# **4. Enlace de baja en la parte superior.**

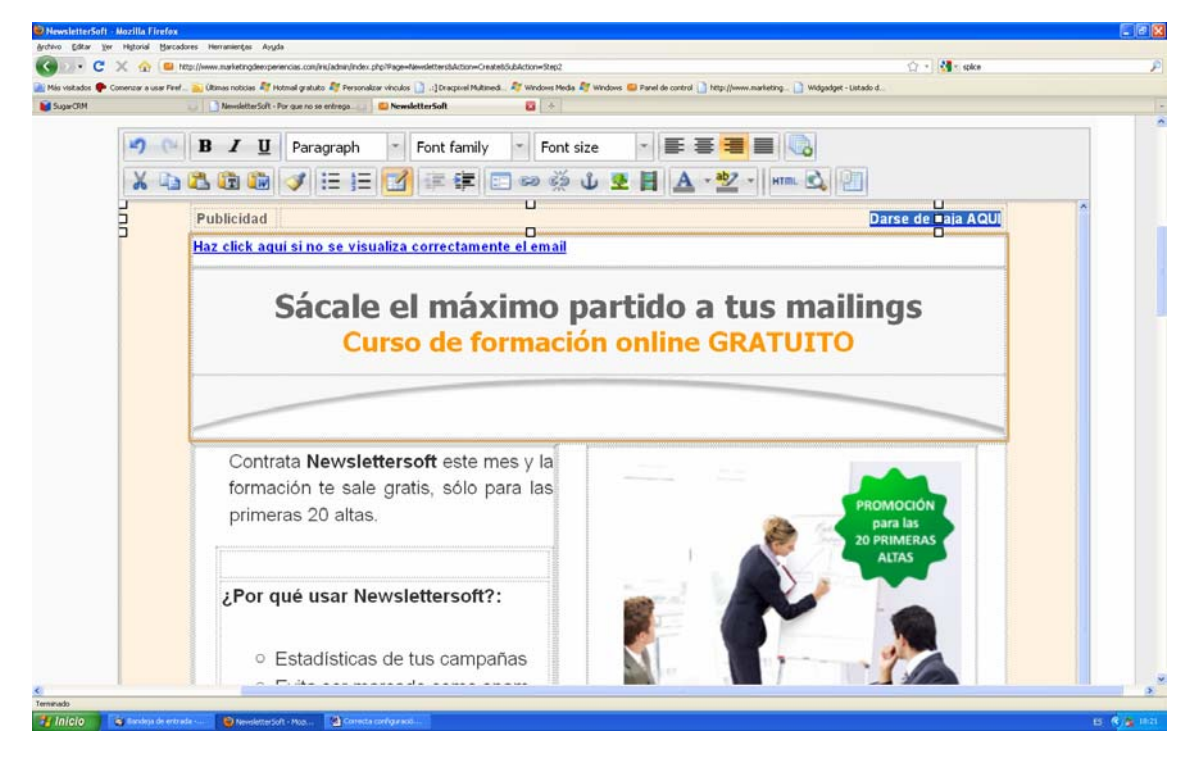

Nosotros siempre recomendamos a nuestros clientes que pongan el enlace de baja en la parte superior del Newsletter. La mayoría de las veces lo encontramos en la parte inferior y este mal hábito puede llevar a que os marquen como spam. Los correos Hotmail tienen situado el link de Spam arriba del Newsletter, si los usuarios no encuentran a mano el link de darse de baja, en vez de hacer scroll y bajar para darse de baja os marcarán como spam para no recibir más correos, en cambio si colocamos el link de baja arriba lo tendrán a la vista y podrán clicarlo con más facilidad.

# **5. Emailing con una sola imagen**

Siempre aconsejamos que el emailing que diseñéis no sea todo una sola imagen. Dentro del emailing debe haber tanto texto como imagen, y tampoco se debe guardar el texto y la imagen como jpg y subirla a la plantilla. Si el emailing es todo un jpg, es decir, toda una imagen, será más fácil que vaya directamente a spam.

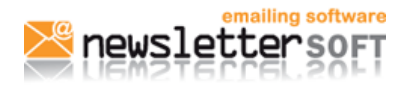

## **6. Buscar las palabras adecuadas**

Cuando vayáis a escribir un emailing , siempre os debéis fijar bien en las palabras que utilizáis.

Hay ciertas palabras como "Sexo" o "Gratis" que los programas antispam los detectan directamente y borran el mensaje al momento o los envía a spam. Para evitarlo nuestra herramienta tiene el link de "chequea tu campaña de email en busca de palabras spam" donde detectara que palabras del texto escrito pueden ir directamente spam y estas las debéis cambiar por sinónimos.

# **8. Crear un texto sustitutivo**

Una vez creado el diseño del emailing debéis copiar todo el texto del Newsletter, contenido html, y engancharlo en la parte inferior de la herramienta, en el recuadro de contenido del texto, así creas un texto sustitutivo de la imagen, de esta manera los usuarios que no puedan ver imágenes a través de su servidor de e-mail podrán leer el texto.

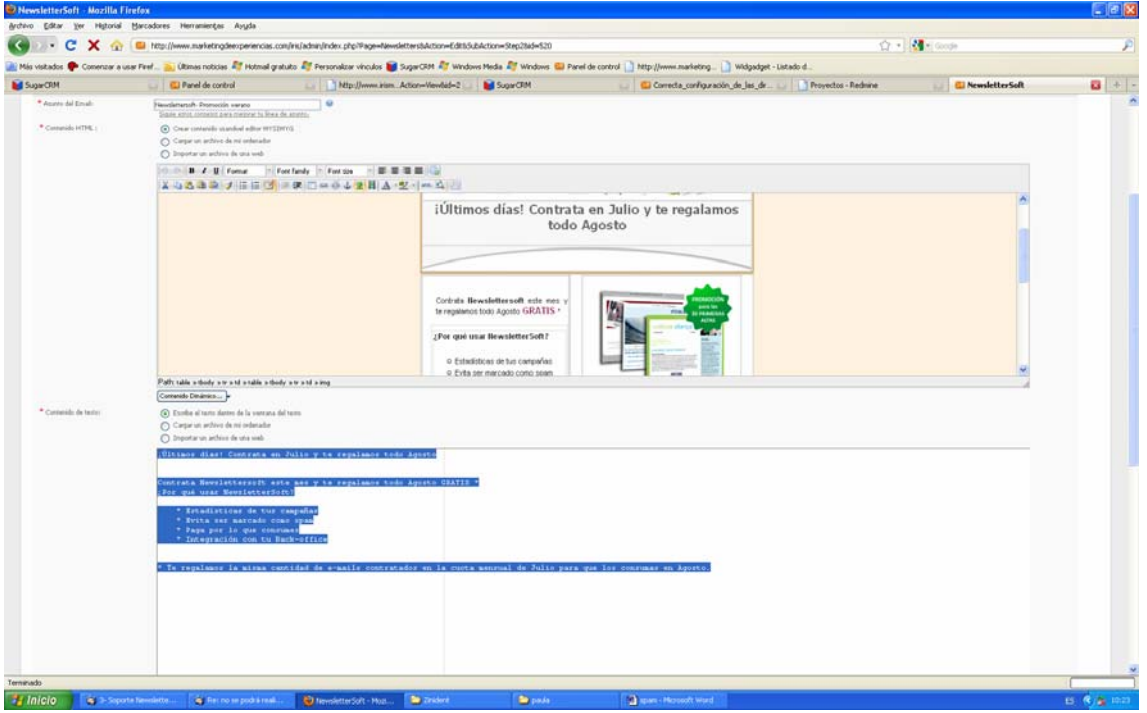

# **7. Tener autorización de las bases de datos**

Una buena base de datos es aquella en la que los datos han sido autorizados por los usuarios, es decir, que los usuarios voluntariamente han dado a conocer sus datos para su almacenamiento. Si los datos son de vuestros clientes, o usuarios y los habéis ido recopilando con su autorización, no tiene que haber ningún problema de spam, en cambio si los datos los habéis adquirido comprando una base de datos y no sabéis de donde proceden ,puede ser que los usuarios os cliquen como spam porqué no tienen nada que ver con vuestra empresa.

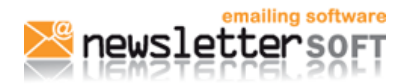

IE-MANUALES-2010-07-21 | Herramienta de e-mailing | 21-07-10 | Página 7 de 7

Para evitar que os marquen como spam debéis pulir vuestra base de datos. Los formularios que ofrecemos en la herramienta es una buena forma de actualizar los datos. Los formularios podéis colocarlos en los emailings y los usuarios que quieran seguir recibiendo vuestra publicidad podrán rellenar el formulario con sus datos para autorizaros el envío.

Otra opción es colocar el formulario en vuestra página web para captar nuevos usuarios.

# **8. Segmentar los envíos**

Si tenéis una lista de contactos que proceda de diferentes fuentes es bueno que los diferenciéis y segmentéis el envío. En vez de hacer un solo envío masivo, hacer varios envíos el mismo día, pero no a la vez. Esto nos permite identificar grupos de usuarios problemáticos y analizarlos.